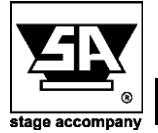

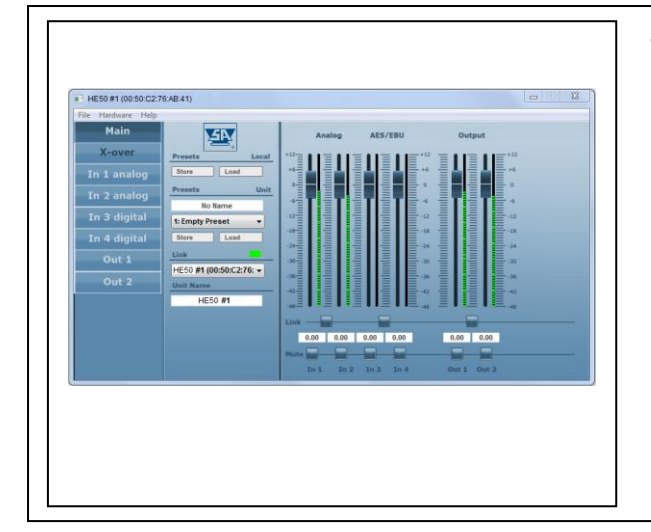

## **Windows 10 Install instructions**

**In this documentation you will find information about:**

• Process of to disable the driver signature enforcement before installing Stage Control on windows 10

**Before you install Stage Control on Windows 10 you need to disable the driver signature enforcement.**

## **Please follow the next steps:**

- 1. Press the Win button and click on PC settings
- 2. Switch over to the "Update & recovery" section.
- 3. Then click on the Recovery option on the left hand side.
- 4. Once selected, you will see an advanced startup section appear on the right hand side. You will need to click on the "Restart now" button.
- 5. Once your Computer has rebooted you will need to choose the Troubleshoot option.
- 6. Then head into Advanced options.
- 7. Then Startup Settings.
- 8. Since we are modifying boot time configuration settings, you will need to restart your computer one last time.
- 9. Here you will be given a list of startup settings that you can change. The one we are looking for is "Disable driver signature enforcement". To choose the setting, you will need to press the 7 key.

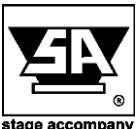

**Stage Accompany bv Haven 28 2984 BR Ridderkerk The Netherlands Tel; 31 (0)180 426225 Fax: 31 (0)180 421831 E-mail: info@StageAccompany.com**

 $\mathsf{pyright}$  2013  $\mathsf{Stag}$ The information in this document is continually being developed. Whilst every effort has been made to make it as accurate as<br>possible, no warranty of accuracy is made or implied by the makers. Stage accompany shall have ne

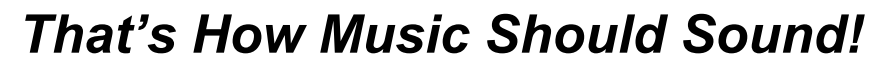